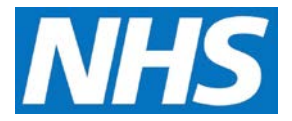

## **View/Approve Final Achievement and Payment Declaration Job Aid**

At the end of each payment period, a provisional payment is calculated from the submitted achievement data. To be sure the payments are accurate, they are reviewed and agreed upon by the Service Provider and Commissioning Organisation before being paid.

Once approved and submitted by the Service Provider, you will receive a task notification on the Home screen of CQRS and by email (based on your notification preferences) that the achievement and payment declaration is available for approval or finance approval.

This job aid is aimed at Commissioning Organisations with the role of 'Approval Management' and/or 'Finance Management' who approve final achievement and payment declarations.

## **Note: The data that appears in this job aid is for training purposes only and does not represent actual data.**

- 1. From the CQRS Home screen, select the **Achievement** tab.
- 2. Select the **Declaration Management** sub-tab.

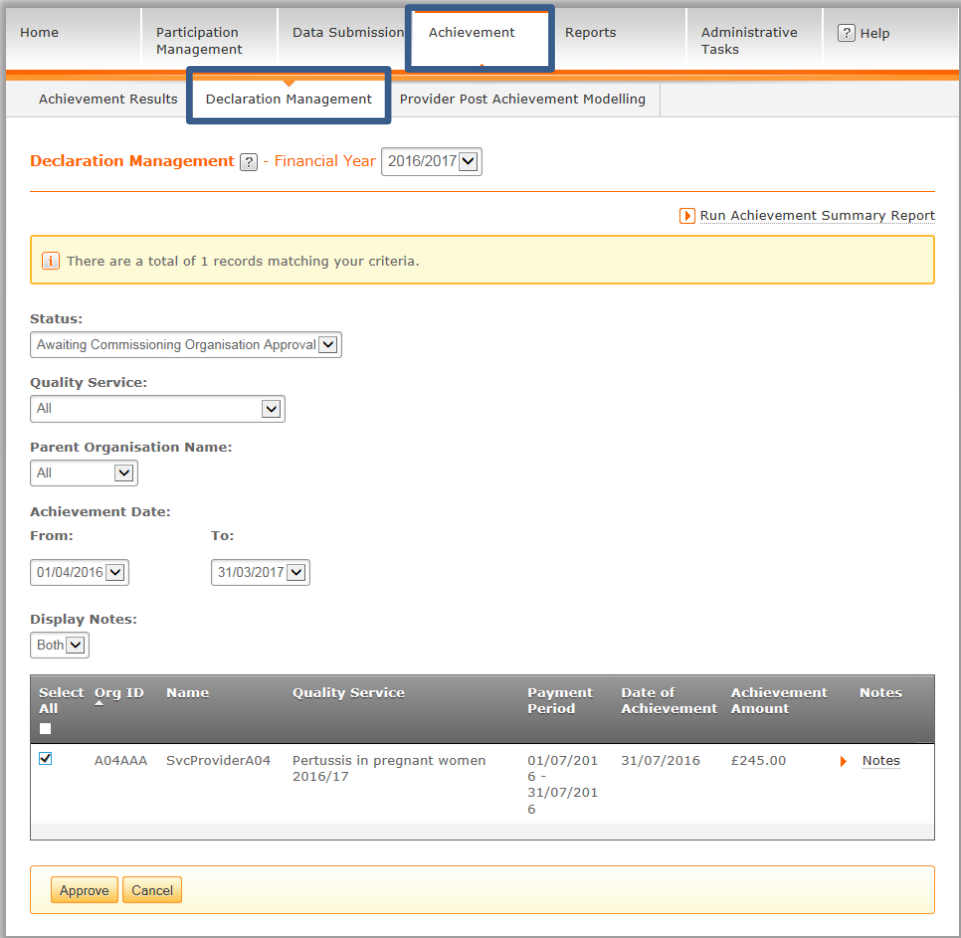

**NOTE:** If the Quality Service to be approved is not displayed, the Status and/or Quality Service filters can be used to manipulate which Quality Services are displayed.

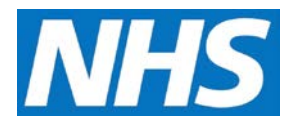

- 3. Locate the required Quality Service and select the checkbox next to it. You may approve multiple achievements by selecting the relevant checkboxes or approve all the Quality Services by selecting the **Select All** checkbox.
- 4. Select the **Approve** button.
- 5. CQRS displays a confirmation message that the payment declaration has been successfully approved.